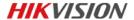

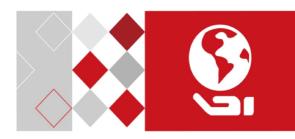

# Network Bullet Camera

Quick Start Guide

### **Ouick Start Guide**

COPYRIGHT ©2017 Hangzhou Hikvision Digital Technology Co., Ltd.

### ALL RIGHTS RESERVED.

Any and all information, including, among others, wordings, pictures, graphs are the properties of Hangzhou Hikvision Digital Technology Co., Ltd. or its subsidiaries (hereinafter referred to be "Hikvision"). This user manual (hereinafter referred to be "the Manual") cannot be reproduced, changed, translated, or distributed, partially or wholly, by any means, without the prior written permission of Hikvision. Unless otherwise stipulated, Hikvision does not make any warranties, guarantees or representations, express or implied, regarding to the Manual.

### About this Manual

This Manual is applicable to 2Txx Network Camera.

The Manual includes instructions for using and managing the product. Pictures, charts, images and all other information hereinafter are for description and explanation only. The information contained in the Manual is subject to change, without notice, due to firmware updates or other reasons. Please find the latest version in the company website

(http://overseas.hikvision.com/en/).

Please use this user manual under the guidance of professionals.

### **Trademarks Acknowledgement**

**HIKVISION** and other Hikvision's trademarks and logos are the properties of Hikvision in various jurisdictions. Other trademarks and logos mentioned below are the properties of their respective owners.

### **Legal Disclaimer**

TO THE MAXIMUM EXTENT PERMITTED BY APPLICABLE LAW, THE PRODUCT DESCRIBED, WITH ITS HARDWARE, SOFTWARE AND FIRMWARE, IS PROVIDED "AS IS", WITH ALL FAULTS AND ERRORS, AND HIKVISION MAKES NO WARRANTIES, EXPRESS OR IMPLIED, INCLUDING WITHOUT LIMITATION, MERCHANTABILITY, SATISFACTORY QUALITY, FITNESS FOR A PARTICULAR PURPOSE, AND NON-INFRINGEMENT OF THIRD PARTY. IN NO EVENT WILL HIKVISION, ITS DIRECTORS, OFFICERS, EMPLOYEES, OR AGENTS BE LIABLE TO YOU FOR ANY SPECIAL, CONSEQUENTIAL, INCIDENTAL, OR INDIRECT DAMAGES, INCLUDING, AMONG OTHERS, DAMAGES FOR LOSS OF BUSINESS PROFITS, BUSINESS INTERRUPTION, OR LOSS OF DATA OR DOCUMENTATION, IN CONNECTION WITH THE USE OF THIS PRODUCT, EVEN IF HIKVISION HAS BEEN ADVISED OF THE POSSIBILITY OF SUCH DAMAGES.

REGARDING TO THE PRODUCT WITH INTERNET ACCESS, THE USE OF PRODUCT SHALL BE WHOLLY AT YOUR OWN RISKS. HIKVISION SHALL NOT TAKE ANY RESPONSIBILITIES FOR ABNORMAL OPERATION, PRIVACY LEAKAGE OR OTHER DAMAGES RESULTING FROM CYBER ATTACK, HACKER ATTACK, VIRUS INSPECTION, OR OTHER INTERNET SECURITY RISKS; HOWEVER, HIKVISION WILL PROVIDE TIMELY TECHNICAL SUPPORT IF REQUIRED.

SURVEILLANCE LAWS VARY BY JURISDICTION. PLEASE CHECK ALL RELEVANT LAWS IN YOUR JURISDICTION BEFORE USING THIS PRODUCT IN ORDER TO ENSURE THAT YOUR USE CONFORMS THE APPLICABLE LAW. HIKVISION SHALL NOT BE LIABLE IN THE EVENT THAT THIS PRODUCT IS USED WITH ILLEGITIMATE PURPOSES.

IN THE EVENT OF ANY CONFLICTS BETWEEN THIS MANUAL AND THE APPLICABLE LAW, THE LATER PREVAILS.

# **Regulatory Information**

### FCC Information

Please take attention that changes or modification not expressly approved by the party responsible for compliance could void the user's authority to operate the equipment.

FCC compliance: This equipment has been tested and found to comply with the limits for a Class B digital device, pursuant to part 15 of the FCC Rules. These limits are designed to provide reasonable protection against harmful interference in a residential installation. This equipment generates, uses and can radiate radio frequency energy and, if not installed and used in accordance with the instructions, may cause harmful interference to radio communications. However, there is no guarantee that interference will not occur in a particular installation. If this equipment does cause harmful interference to radio or television reception, which can be determined by turning the equipment off and on, the user is encouraged to try to correct the interference by one or more of the following measures:

- -Reorient or relocate the receiving antenna.
- -Increase the separation between the equipment and receiver.
- —Connect the equipment into an outlet on a circuit different from that to which the receiver is connected.
- —Consult the dealer or an experienced radio/TV technician for help.

### FCC Conditions

This device complies with part 15 of the FCC Rules. Operation is subject to the following two conditions:

- 1. This device may not cause harmful interference.
- 2. This device must accept any interference received, including interference that may cause undesired operation.

### **EU Conformity Statement**

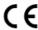

This product and - if applicable - the supplied accessories too are marked with "CE" and comply therefore with the applicable harmonized European

standards listed under the EMC Directive 2014/30/EU, the RoHS Directive 2011/65/EU

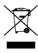

2012/19/EU (WEEE directive): Products marked with this symbol cannot be disposed of as unsorted municipal waste in the European Union. For proper recycling, return this product to your local supplier

upon the purchase of equivalent new equipment, or dispose of it at designated collection points. For more information see: www.recyclethis.info

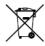

2006/66/EC (battery directive): This product contains a battery that cannot be disposed of as unsorted municipal waste in the European Union. See the product documentation for specific battery information. The battery is marked with this symbol,

which may include lettering to indicate cadmium (Cd), lead (Pb), or mercury (Hg). For proper recycling, return the battery to your supplier or to a designated collection point. For more information see: www.recyclethis.info

### Industry Canada ICES-003 Compliance

This device meets the CAN ICES-3 (B)/NMB-3(B) standards requirements.

### Safety Instruction

These instructions are intended to ensure that user can use the product correctly to avoid danger or property loss.

The precaution measure is divided into "Warnings" and "Cautions"

**Warnings:** Serious injury or death may occur if any of the warnings are neglected.

**Cautions:** Injury or equipment damage may occur if any of the cautions are neglected.

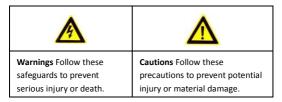

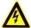

### Warnings

- Proper configuration of all passwords and other security settings is the responsibility of the installer and/or end-user.
- In the use of the product, you must be in strict compliance with the electrical safety regulations of the nation and region. Please refer to technical specifications for detailed information.

- Input voltage should meet both the SELV (Safety Extra Low Voltage) and the Limited Power Source with 12 VDC according to the IEC60950-1 standard. Please refer to technical specifications for detailed information.
- Do not connect several devices to one power adapter as adapter overload may cause over-heating or a fire hazard.
- Please make sure that the plug is firmly connected to the power socket. When the product is mounted on wall or ceiling, the device shall be firmly fixed.
- If smoke, odor or noise rise from the device, turn off the power at once and unplug the power cable, and then please contact the service center

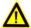

### Cautions

- Make sure the power supply voltage is correct before using the camera.
- Do not drop the camera or subject it to physical shock.
- Do not touch sensor modules with fingers. If cleaning is necessary, use clean cloth with a bit of ethanol and wipe it gently. If the camera will not be used for an extended period, please replace the lens cap to protect the sensor from dirt.
- Do not aim the camera at the sun or extra bright places.
  Blooming or smearing may occur otherwise (which is not a malfunction), and affect the endurance of sensor at the same time.

- The sensor may be burned out by a laser beam, so when any laser equipment is in using, make sure that the surface of sensor will not be exposed to the laser beam.
- Do not place the camera in extremely hot, cold (the operating temperature shall be -30 °C to +60 °C if the camera model has an "H" in its suffix), dusty or damp locations, and do not expose it to high electromagnetic radiation.
- To avoid heat accumulation, good ventilation is required for operating environment.
- Keep the camera away from liquid while in use.
- While in delivery, the camera shall be packed in its original packing, or packing of the same texture.
- Regular part replacement: a few parts (e.g. electrolytic capacitor) of the equipment shall be replaced regularly according to their average enduring time. The average time varies because of differences between operating environment and using history, so regular checking is recommended for all the users. Please contact with your dealer for more details.
- Improper use or replacement of the battery may result in hazard of explosion. Replace with the same or equivalent type only. Dispose of used batteries according to the instructions provided by the battery manufacturer.
- If the product does not work properly, please contact your dealer or the nearest service center. Never attempt to disassemble the camera yourself. (We shall not assume any responsibility for problems caused by unauthorized repair or maintenance.)

# **Table of Contents**

| 1 Appearance Description                                    | . 10 |
|-------------------------------------------------------------|------|
| 1.1 Type I Bullet Camera                                    | . 10 |
| 1.2 Type II Bullet Camera                                   | . 11 |
| 1.3 Type III Bullet Camera                                  | . 12 |
| 1.4 Type IV Bullet Camera                                   | . 13 |
| 2 Installation                                              | . 15 |
| 2.1 Memory Card Installation                                | . 15 |
| 2.2 Type I, II, III Cameras Mounting                        | . 17 |
| 2.2.1 Direct Mounting                                       | . 17 |
| 2.2.2 Mounting with a Junction Box                          | . 20 |
| 2.2.3 Mounting with a Gang Box                              | . 22 |
| 2.3 Type IV Camera Mounting                                 | . 23 |
| 2.3.1 Wall Mounting                                         | . 23 |
| 2.3.2 Pendant Mounting                                      | . 24 |
| 2.3.3 Angle Adjustment                                      | . 25 |
| 2.4 (Optional) Network Cable Waterproof Jacket Installation | n2   |
| 3 Set the Network Camera over the LAN                       | . 30 |
| 3.1 Wiring                                                  | . 30 |
| 3.2 Activate the Camera                                     | . 31 |
| 3.2.1 Activation via Web Browser                            | . 31 |
| 3.2.2 Activation via SADP Software                          | . 32 |
| 3.3 Modify the IP Address                                   | . 34 |
| 4 Access via Web Browser                                    | . 37 |
| 5 Operate via Hik-Connect App                               | . 39 |
| 5.1 Enable Hik-Connect Service on Camera                    | . 39 |
| 5 1 1 Fnable Hik-Connect Service via SADP Software          | 39   |

| 5.1.2 Enable Hik-Connect Service via Web Browser | 40 |
|--------------------------------------------------|----|
| 5.2 Hik-Connect Setup                            | 42 |
| 5.3 Add Camera to Hik-Connect                    | 42 |
| 5.4 Initialize the Memory Card                   | 44 |

# 1 Appearance Description

2T camera series has four appearance types. Type I supports no memory card. Type II, Type III and Type IV support memory card function, but the positions of memory card slots on camera are different.

# 1.1 Type I Bullet Camera

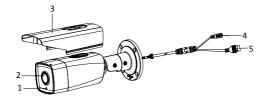

Figure 1-1 Overview of Type I

| No. | Description       |  |  |
|-----|-------------------|--|--|
| 1   | Photoresistor     |  |  |
| 2   | Lens              |  |  |
| 3   | Sun Shield        |  |  |
| 4   | Power Interface   |  |  |
| 5   | Network Interface |  |  |

Table 1-1 Description of Type I

# 1.2 Type II Bullet Camera

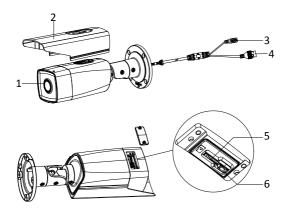

Figure 1-2 Overview of Type II

Table 1-2 Description of Type II

| No. | Description     | No. | Description             |
|-----|-----------------|-----|-------------------------|
| 1   | Lens            | 4   | Network Interface (PoE) |
| 2   | Sun Shield      | 5   | Memory Card Slot        |
| 3   | Power Interface | 6   | Reset Button            |

### Note:

Use reset button to reset the camera: Press and hold the reset button about 10 s when the camera is powering on or rebooting to restore the default settings, including the user name, password, IP address, and port No., etc.

# 1.3 Type III Bullet Camera

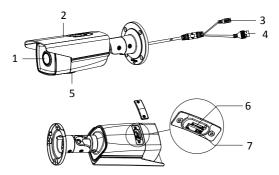

Figure 1-3 Overview of Type III

Table 1-3 Description of Type III

| No. | Description | No. | Description            |
|-----|-------------|-----|------------------------|
| 1   | Lens        | 5   | Memory Card Slot Cover |
| 2   | Sun Shield  | 6   | Memory Card Slot       |

| No. | Description             | No. | Description  |
|-----|-------------------------|-----|--------------|
| 3   | Power Interface         | 7   | Reset Button |
| 4   | Network Interface (PoE) |     |              |

### Note:

Use reset button to reset the camera: Press and hold the reset button about 10 s when the camera is powering on or rebooting to restore the default settings, including the user name, password, IP address, and port No., etc.

# 1.4 Type IV Bullet Camera

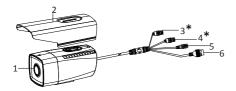

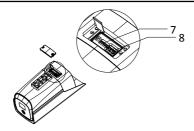

Figure 1-4 Overview of Type IV

Table 1-4 Description of Type IV

| No. | Description     | No. | Description       |
|-----|-----------------|-----|-------------------|
| 1   | Lens            | 5   | Power Interface   |
| 2   | Sun Shield      | 6   | Network Interface |
| 3*  | Alarm Interface | 7   | Memory Card Slot  |
| 4*  | Audio Interface | 8   | Reset Button      |

### Note:

- The items marked with the "\*" are only supported by certain camera models.
- Use reset button to reset the camera: Press and hold the reset button about 10s when the camera is powering on or rebooting to restore the default settings, including the user name, password, IP address, port No., etc.

# 2 Installation

### Before you start:

- Make sure the device in the package is in good condition and all the assembly parts are included.
- The standard power supply is 12 VDC or PoE (802.3af), please make sure your power supply matches with your camera.
- Make sure all the related equipment is power-off during the installation.
- Check the specification of the products for the installation environment.
- Make sure that the wall is strong enough to withstand four times the weight of the camera and the bracket.

For the camera that supports IR, you are required to pay attention to the following precaution to prevent IR reflection:

 Make sure that there is no reflective surface too close to the camera lens. The IR light from the camera may reflect back into the lens causing reflection.

# 2.1 Memory Card Installation

Type II, Type III and Type IV cameras support memory card function. Follow the steps to mount and unmount a memory card.

### Steps:

1. Unscrew the cover to expose the memory card slot.

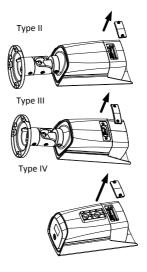

Figure 2-1 Expose Memory Card Slot

2. Insert the memory card.

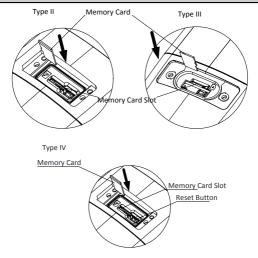

Figure 2-2 Insert Memory Card

- 3. (Optional) To unmount the memory card, push to get it ejected.
- 4. Screw the cover back to the camera when installation is finished.

# 2.2 Type I, II, III Cameras Mounting

# 2.2.1 Direct Mounting

### Steps:

 Drill 4 screw holes (hole 1 on drill template) and the cable hole in the ceiling/wall.

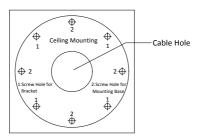

Figure 2-3 Drill Template

2. Fix the camera to the wall/ceiling with the supplied screws.

### Note:

Please insert the expansion screws first if the camera is mounted to the cement wall/ceiling. And you can use the self-tapping screws directly if the camera is mounted to the wooden wall/ceiling.

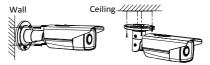

Figure 2-4 Install the Camera

- 3. Adjust the surveillance angle.
  - 1). Loosen No.1 lock screw to adjust the tilt angle [0 ° to 100°].
  - 2). Loosen No.2 lock screw to adjust the pan angle [0° to 360°].
  - 3). Loosen No.3 lock screw to rotate the camera [0° to 360°].
  - 4). Tighten the lock screws.

### Note:

A wrench is supplied to loosen and tighten the screws.

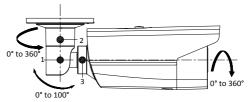

Figure 2-5 Adjust the Surveillance Angle

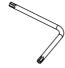

Figure 2-6 Supplied Wrench

 (Optional) Install the waterproof jacket for network interface.
 Refer to Section 2.4 Network Cable Waterproof Jacket Installation (Optional).

### Note:

It is recommended to adopt the waterproof jacket (supplied) for the network interface, especially when the camera is installed outdoor.

### 2.2.2 Mounting with a Junction Box

### Before You Start:

The junction box is not included in the package. You need to prepare one in advance if you adopt this mounting type. The shown junction box is for demonstration only.

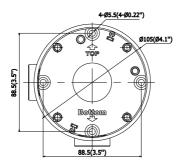

Figure 2-7 Dimension of Junction Box

### Steps:

- Paste the drill template to the desired mounting place. Drill the screw hole and the cable hole according to the supplied drill template (shown as Figure 2-3).
- Align the screw holes of the junction box to the drill template, and fix the junction box to the wall with the screws.
- 3. Hang the camera with the safety rope of the junction box.
- 4. Route the cables.
- 5. Fix the camera to the junction box with the screws.
- 6. Adjust the surveillance angle according to step 3 in Section 2.2.
- 7. Install the waterproof jacket according to Section 2.4.

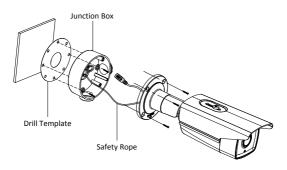

Figure 2-8 Installation with a Junction Box

### 2.2.3 Mounting with a Gang Box

### Before You Start:

An adapter plate should be purchased separately if you install the camera to a gang box.

### Steps:

- 1. Install the adapter plate to the gang box.
- 2. Route the cables.
- 3. Fix the camera to the adapter plate with the screws.
- 4. Adjust the surveillance angle according to step 3 in Section 2.2.
- 5. Install the waterproof jacket according to Section 2.4.

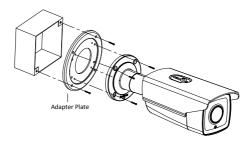

Figure 2-9 Installation with a Gang Box

# 2.3 Type IV Camera Mounting

# 2.3.1 Wall Mounting

### Before You Start:

Type IV camera supports wall mounting and pendant mounting. The wall mounting bracket is included in the package and the pendant mounting bracket should be purchased separately. Contact your dealer for the recommended models.

### Steps:

1. Fix the bracket to the wall with the supplied screws.

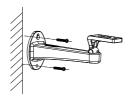

Figure 2-10 Fix the Bracket

2. Install the camera to the bracket with the supplied screws.

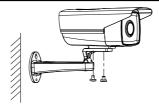

Figure 2-11 Install the Camera

### 2.3.2 Pendant Mounting

### Steps:

1. Fix the bracket to the ceiling with the supplied screws.

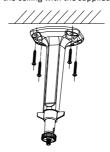

Figure 2-12 Fix the Bracket

2. Install the camera to the bracket with the supplied screws.

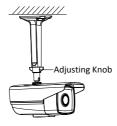

Figure 2-13 Install the Camera

# 2.3.3 Angle Adjustment

- Loosen the adjusting screw or adjusting knob to adjust the surveillance angle.
- 2. Tighten the adjusting screw or adjusting knob.

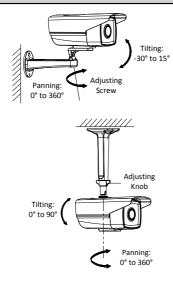

Figure 2-14 Adjust the Angle

# 2.4 (Optional) Network Cable Waterproof Jacket Installation

### Purpose:

If the camera is installed outdoor, you can adapt the waterproof accessory for the network cable after the camera is secured on the installation surface.

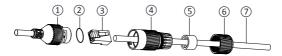

Figure 2-15 Waterproof Accessory Components

Table 2-1 Components

| No. | Components                        |  |  |
|-----|-----------------------------------|--|--|
| 1   | Camera's Network Interface Socket |  |  |
| 2   | O-Type Gasket                     |  |  |
| 3   | Network Plug                      |  |  |
| 4   | Waterproof Endcap                 |  |  |
| 5   | Waterproof Rubber Gasket          |  |  |
| 6   | Lock Nut                          |  |  |
| 7   | Network Cable from Router/Switch  |  |  |

### Steps:

- Feed the plugless network cable (7) through the lock nut (6), waterproof the rubber gasket (5) (rubber gasket inset ridge must face waterproof endcap), and the waterproof endcap (4) in order.
- Crimp an RJ-45 network plug 3 onto the end of the cable, taking care to insert the twisted pairs of wires in correct order.
- Place the O-type gasket ② onto the end of the camera's network interface socket ①.
- Insert the network plug (3) into the camera's network interface socket (1).
- Insert the waterproof rubber gasket (§) into the waterproof endcap (4), and secure lock nut (6) with the waterproof endcap (4).
- Align the snap on the waterproof endcap (4) with the notch on the camera's network interface socket (1), and then secure the waterproof endcap (4) to the camera's network interface socket (1) to finish installation.

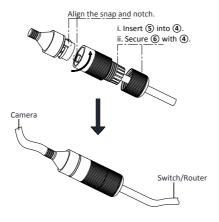

Figure 2-16 Waterproof Accessory Installation

# 3 Set the Network Camera over the LAN

### Note:

You shall acknowledge that the use of the product with Internet access might be under network security risks. For avoidance of any network attacks and information leakage, please strengthen your own protection.

If the product does not work properly, contact your dealer or the nearest service center for help.

# 3.1 Wiring

Connect the camera to network according to the following figures.

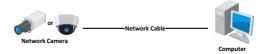

Figure 3-1 Connecting Directly

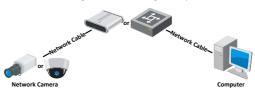

Figure 3-2 Connecting via a Switch or a Router

### 3.2 Activate the Camera

You are required to activate the camera first by setting a strong password for it before you can use the camera.

Activation via web browser, activation via SADP, and activation via client software are all supported. We will take activation via SADP software and activation via web browser as examples to introduce the camera activation.

### Note:

Refer to the User Manual of Network Camera for activation via client software

### 3.2.1 Activation via Web Browser

### Steps:

- Power on the camera. Connect the camera to your computer or the switch/router which your computer connects to.
- Input the IP address into the address bar of the web browser, and press Enter to enter the activation interface.

### Notes:

- The default IP address of the camera is 192.168.1.64.
- The computer and the camera should belong to the same subnet.
- For the camera enables the DHCP by default, you need to use the SADP software to search the IP address

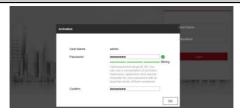

Figure 3-3 Activation Interface (Web)

3. Create a password and input the password into the password field.

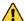

# STRONG PASSWORD RECOMMENDED—We highly recommend you create a strong password of your own choosing (using a minimum of 8 characters, including upper case letters, lower case letters, numbers, and special characters) in order to increase the security of your product. And we recommend you reset your password regularly, especially in the high security system, resetting the password monthly or weekly can better protect your product.

- 4. Confirm the password.
- 5. Click OK to save the password and enter the live view interface.

### 3.2.2 Activation via SADP Software

SADP software is used for detecting the online device, activating the camera, and resetting the password.

Get the SADP software from the supplied disk or the official website, and install the SADP according to the prompts.

Follow the steps to activate the camera.

### Steps:

- 1. Run the SADP software to search the online devices.
- Check the device status from the device list, and select the inactive device.

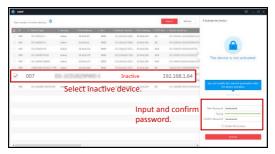

Figure 3-4 SADP Interface

### Note:

The SADP software supports activating the camera in batch. Refer to the user manual of SADP software for details.

Create and input the new password in the password field, and confirm the password.

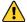

STRONG PASSWORD RECOMMENDED— We highly recommend you create a strong password of your own choosing (using a minimum of 8 characters, including upper case letters, lower case letters, numbers, and special characters) in order to increase the security of your product. And we recommend you reset your password regularly, especially in the high security system, resetting the password monthly or weekly can better protect your product.

### Note:

You can enable the Hik-Connect service for the device during activation. Refer to Chapter 5.1 for detailed information.

4. Click Activate to start activation.

You can check whether the activation is completed on the popup window. If the activation failed, make sure that the password meets the requirement and try again.

# 3.3 Modify the IP Address

### Purpose:

To view and configure the camera via LAN (Local Area Network), you need to connect the network camera in the same subnet with your PC.

Use the SADP software or client software to search and change the IP address of the device. We take modifying the IP Address via SADP software as an example to introduce the IP address modification.

For IP address modification via client software, refer to the user manual of client software.

### Steps:

- 1. Run the SADP software.
- 2. Select an active device.
- Change the device IP address to the same subnet with your computer by either modifying the IP address manually or checking Fnable DHCP

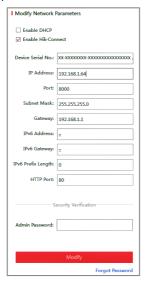

Figure 3-5 Modify the IP Address

### Note:

You can enable the Hik-Connect service for the device during activation. Refer to Chapter 5.1 for detailed information.

 Input the admin password and click Modify to activate your IP address modification.

The batch IP address modification is supported by the SADP. Refer to the user manual of SADP for details.

# 4 Access via Web Browser

### System Requirement:

Operating System: Microsoft Windows XP SP1 and above version

CPU: 2.0 GHz or higher

RAM: 1G or higher

Display: 1024×768 resolution or higher

Web Browser: Internet Explorer 8.0 and above version, Apple Safari 5.0.2 and above version, Mozilla Firefox 5.0 and above version and Google Chrome 18 and above version

### Steps:

- 1. Open the web browser.
- In the browser address bar, input the IP address of the network camera, and press Enter to enter the login interface.

### Note:

The default IP address is 192.168.1.64. You are recommended to change the IP address to the same subnet with your computer.

Input the user name and password.

The admin user should configure the device accounts and user/operator permissions properly. Delete the unnecessary accounts and user/operator permissions.

### Note:

The device IP address gets locked if the admin user performs 7 failed password attempts (5 attempts for the user/operator).

4. Click Login.

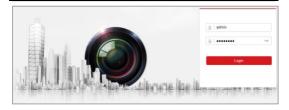

Figure 4-1 Login Interface

Install the plug-in before viewing the live video and managing the camera. Follow the installation prompts to install the plug-in.

### Note:

You may have to close the web browser to finish the installation of the plug-in.

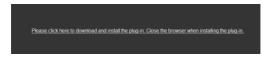

Figure 4-2 Download Plug-in

Reopen the web browser after the installation of the plug-in and repeat steps 2 to 4 to login.

### Note:

For detailed instructions of further configuration, please refer to the user manual of network camera.

# 5 Operate via Hik-Connect App

### Purpose:

Hik-Connect is an application for mobile devices. With the App, you can view live image of the camera, receive alarm notification and so on.

### Note:

Hik-Connect service is not supported by certain camera models.

### 5.1 Enable Hik-Connect Service on Camera

### Purpose:

Hik-Connect service should be enabled on your camera before using the service.

You can enable the service through SADP software or web browser.

# 5.1.1 Enable Hik-Connect Service via SADP Software Steps:

- 1. Check Enable Hik-Connect:
  - "Activate the Device" page during camera activation, refer to Chapter 3.2.2.
  - Or "Modify Network Parameters" page during modifying IP address, refer to Chapter 3.3.
- 2. Create a verification code or change the verification code.

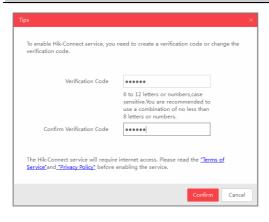

Figure 5-1 Verification Code Setting (SADP)

### Note:

The verification code is required when you add the camera to Hik-Connect app.

- 3. Click and read "Terms of Service" and "Privacy Policy".
- 4. Confirm the settings.

# 5.1.2 Enable Hik-Connect Service via Web Browser

### Before you start:

You need to activate the camera before enabling the service. Refer to Chapter 3.2.

### Steps:

- 1. Access the camera via web browser. Refer to Chapter 4.
- Enter platform access configuration interface: Configuration > Network > Advanced Settings > Platform Access.

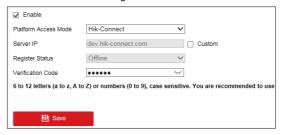

Figure 5-2 Platform Access Configuration (Web)

- Select Platform Access Mode as Hik-Connect.
- 4. Check Enable.
- Click and read "Terms of Service" and "Privacy Policy" in pop-up window.
- Create a verification code or change the verification code for the camera

### Note:

The verification code is required when you add the camera to Hik-Connect app.

7. Save the settings.

# 5.2 Hik-Connect Setup

### Steps:

- Download and install the Hik-Connect app by searching "Hik-Connect" in App Store or Google Play<sup>TM</sup>.
- 2. Launch the app and register for a Hik-Connect user account.
- 3. Log in Hik-Connect app after registration.

# 5.3 Add Camera to Hik-Connect

### Before you start:

You need to enable the Hik-Connect service on camera before adding it to your Hik-Connect account. Refer to Chapter 5.1.

### Steps:

 Use a network cable to connect the camera with a router if the camera does not support Wi-Fi.

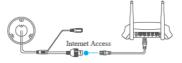

Figure 5-3 Connect a Router

### Note:

After the camera connects to the network, please wait one minute before any operation on the camera using Hik-Connect app.

2. In the Hik-Connect app, tap "+" on the upper-right corner and then scan the OR code of the camera to add the camera.

You can find the QR code on the camera or on the cover of the Quick Start Guide of the camera in the package.

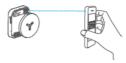

Figure 5-4 Scan QR Code

### Note:

If the QR code is missing or too blur to be recognized, you can also add the camera by tapping the icon and inputting the camera's serial number.

3. Input the verification code of your camera.

### Notes:

- The required verification code is the code you create or change when you enabling Hik-Connect service on camera.
- If you forget the verification code, you can check the current verification code on Platform Access configuration page via web browser.
- Follow the prompts to set the network connection and add the camera to your Hik-Connect account.

### Note:

For detailed information, refer to the user manual of the Hik-Connect app.

# 5.4 Initialize the Memory Card

### Steps:

Check the memory card status by tapping on the Storage Status in the Device Settings interface.

If the memory card status displays as Uninitialized, tap to initialize it. The status will then change to Normal. You can then start recording any event triggered video in the camera such as motion detection.

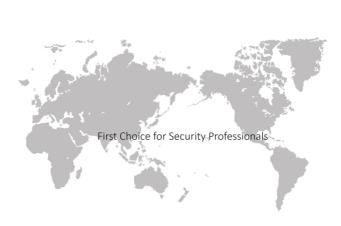

# UD07703B